## AssistMyTeam PDF Converter for Windows

## *Installation and Configuration*

Page | 1 With this guide, you would be able to quickly install and easily configure AssistMyTeam PDF Converter for Windows in your system, and effortlessly generate PDF documents from files and folders.

> PDFConverterSetup\_x86.zip (for 32-bit Windows) PDFConverterSetup\_x64.zip (for 64-bit Windows)

Extract these file contents to a folder.

NOTE: *PDF Converter requires 'Per Machine Installation', that is, the application will be installed to serve all users of the system (e.g., the files will be installed under Program files folder (similar to Citrix/Terminal Server)*

## Requirements:

- *Microsoft .NET framework 4.5*
- *Microsoft Office 2007 or higher.*
- *Windows Vista, Windows 7, Windows 8, Windows 8.1, Windows 10, Windows Server 2012, Windows Server 2016 (both 32-bit and 64-bit)*

**Step 1.** Run the *PDFConverterSetup\_xXX.exe* to start the installation. Click 'Next' to Continue.

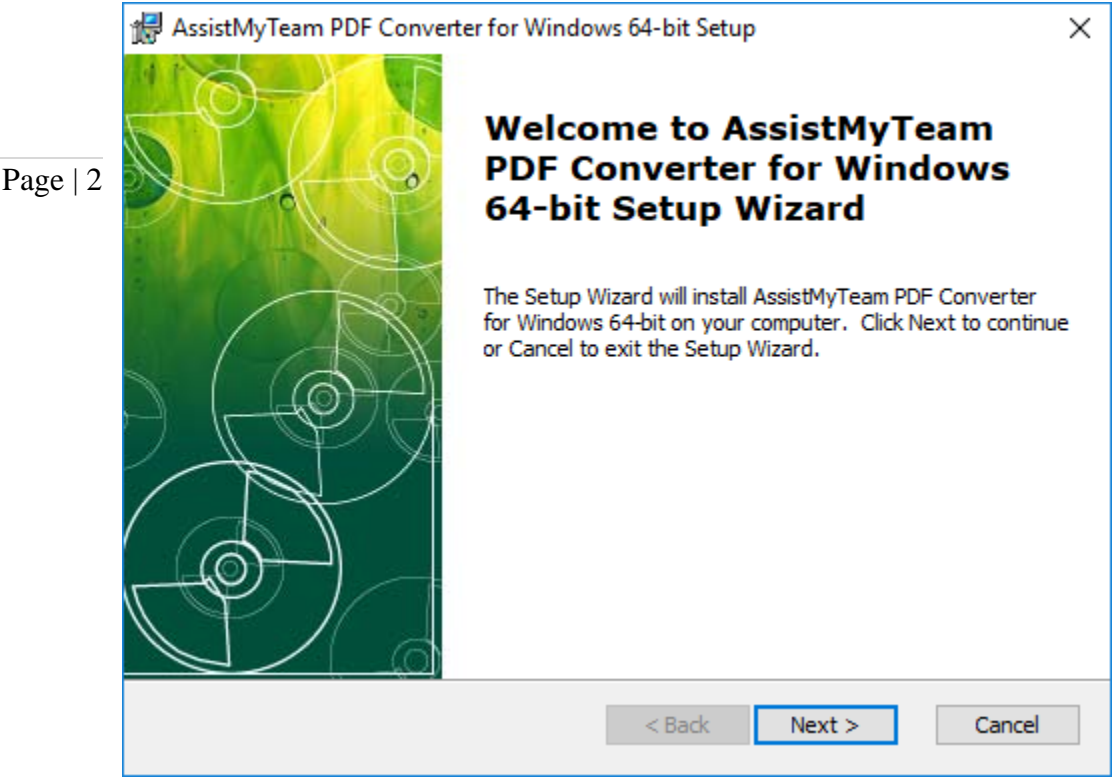

Step 2. Select the appropriate destination folder where the application files will be installed. If you change the default folder path, please make sure you have appropriate permission.

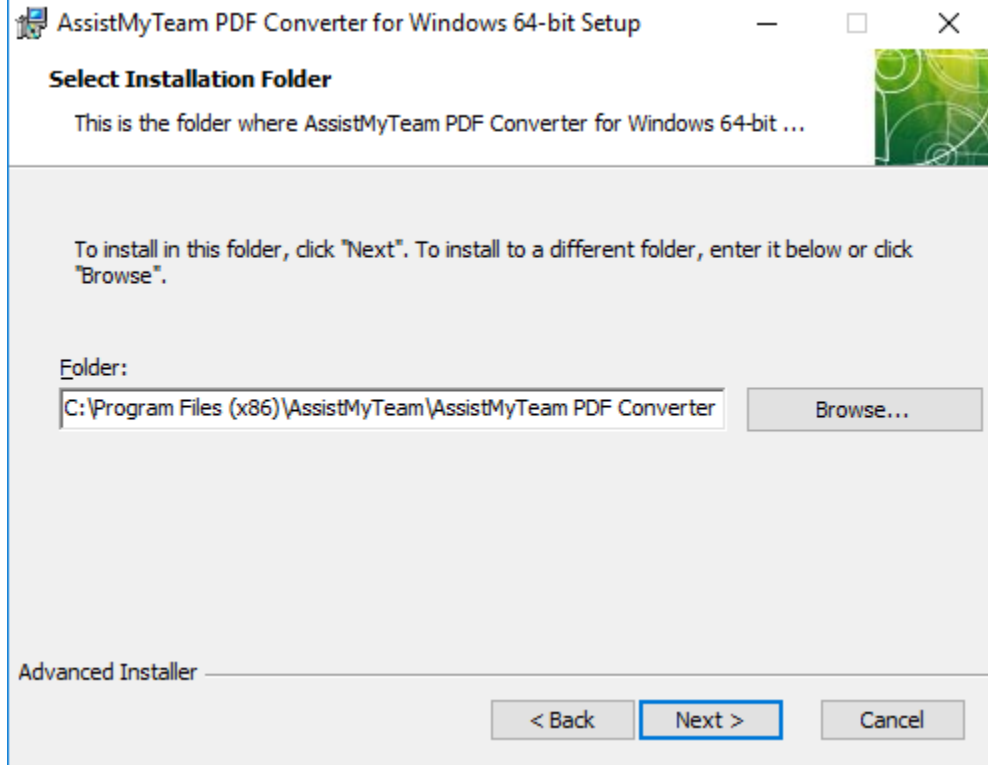

Copyright © 2020 AssistMyTeam

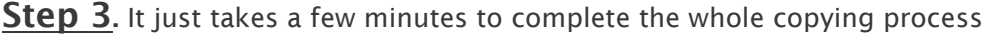

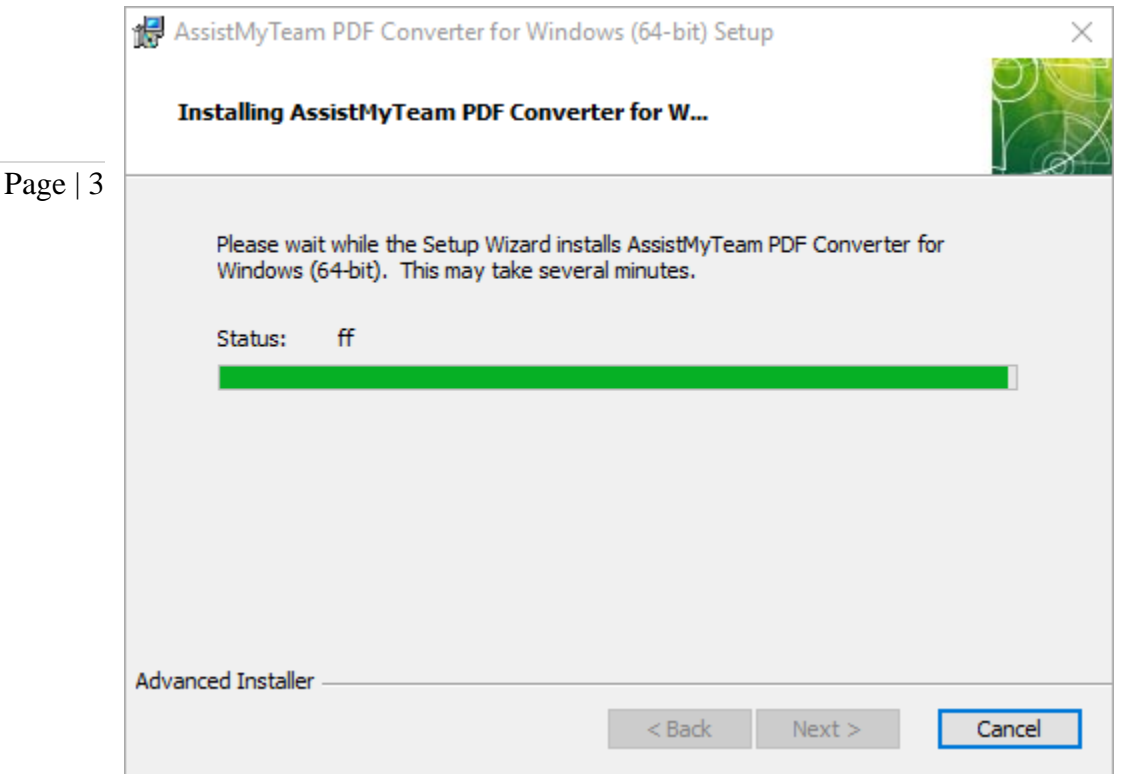

Step 4. Click 'Finish'. This ends the files installation process in your system.

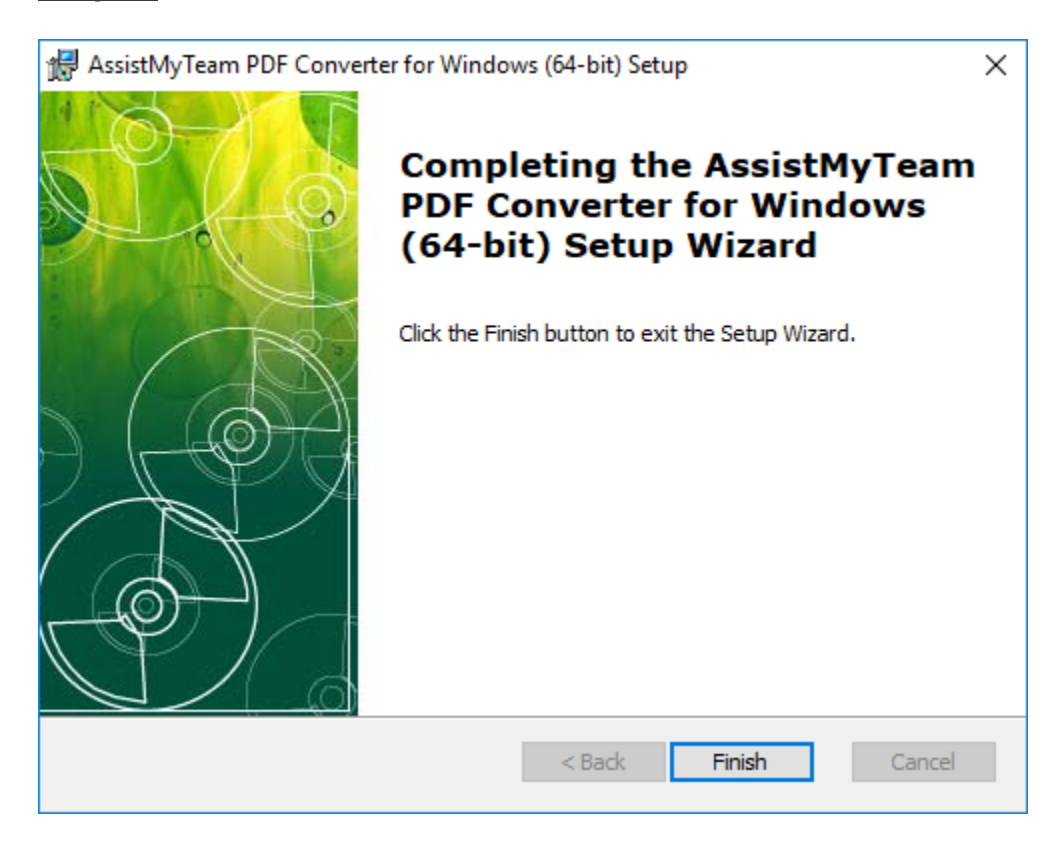

Go to your Windows Explorer. And right-click any files or folders. You should be able to see the four (4) PDF menu options that PDF Converter app has added in the context menu. You can quickly output a PDF file of the selected file in the same folder in single click, or use more advanced PDF options with the second option.

Page | 4

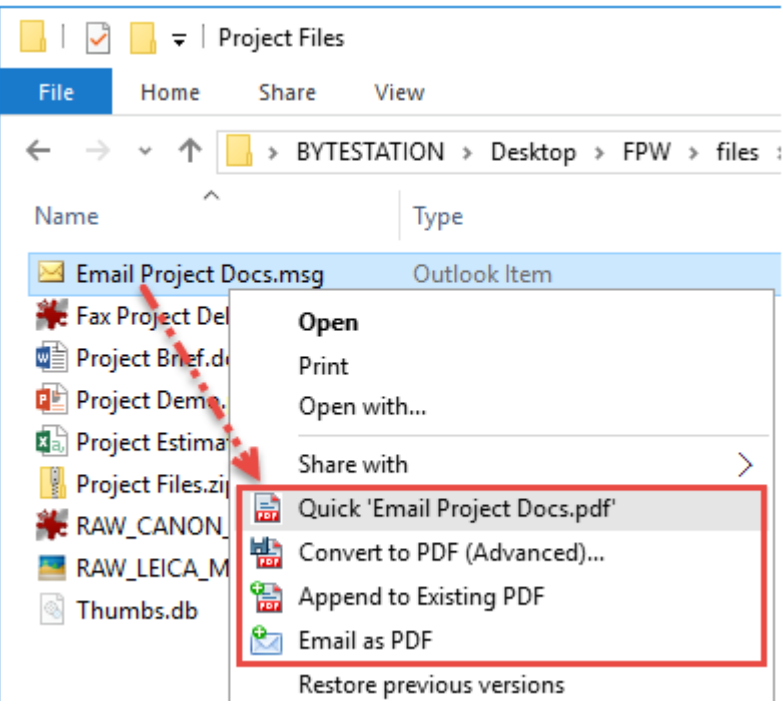

Now go to Start Menu > All Apps. If the installation was successful, you will see new menu entry 'AssistMyTeam PDF Converter'.

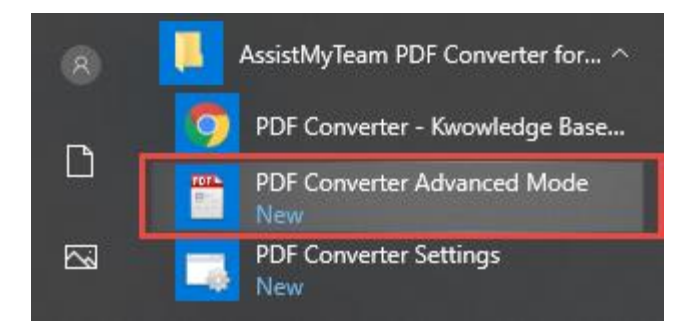

You can also launch the PDF Converter Advanced mode to process and convert files and folders to PDF. Use this option to customize and have finer control over the PDF output. You can add files and folders to the queue, choose if to generate individual PDF files or one single PDF file, apply watermark, password and other security options as well as choose the location to which the PDF files will be generated.

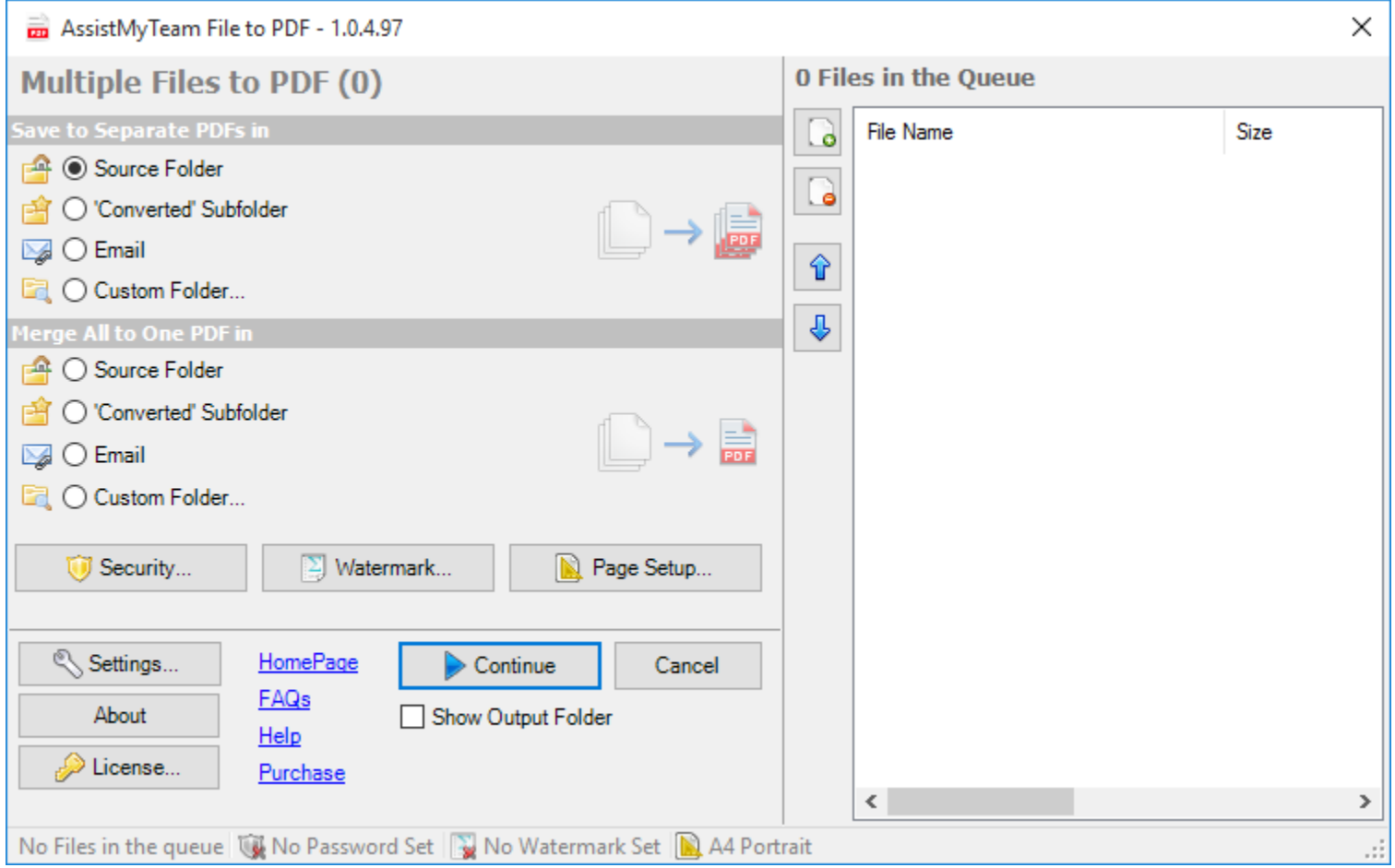

Click 'Settings' button to tweak and customize the PDF output behavior, choose single or multiple PDF merge options, modify the page setup, paper size, layout, watermark, password, security options etc.

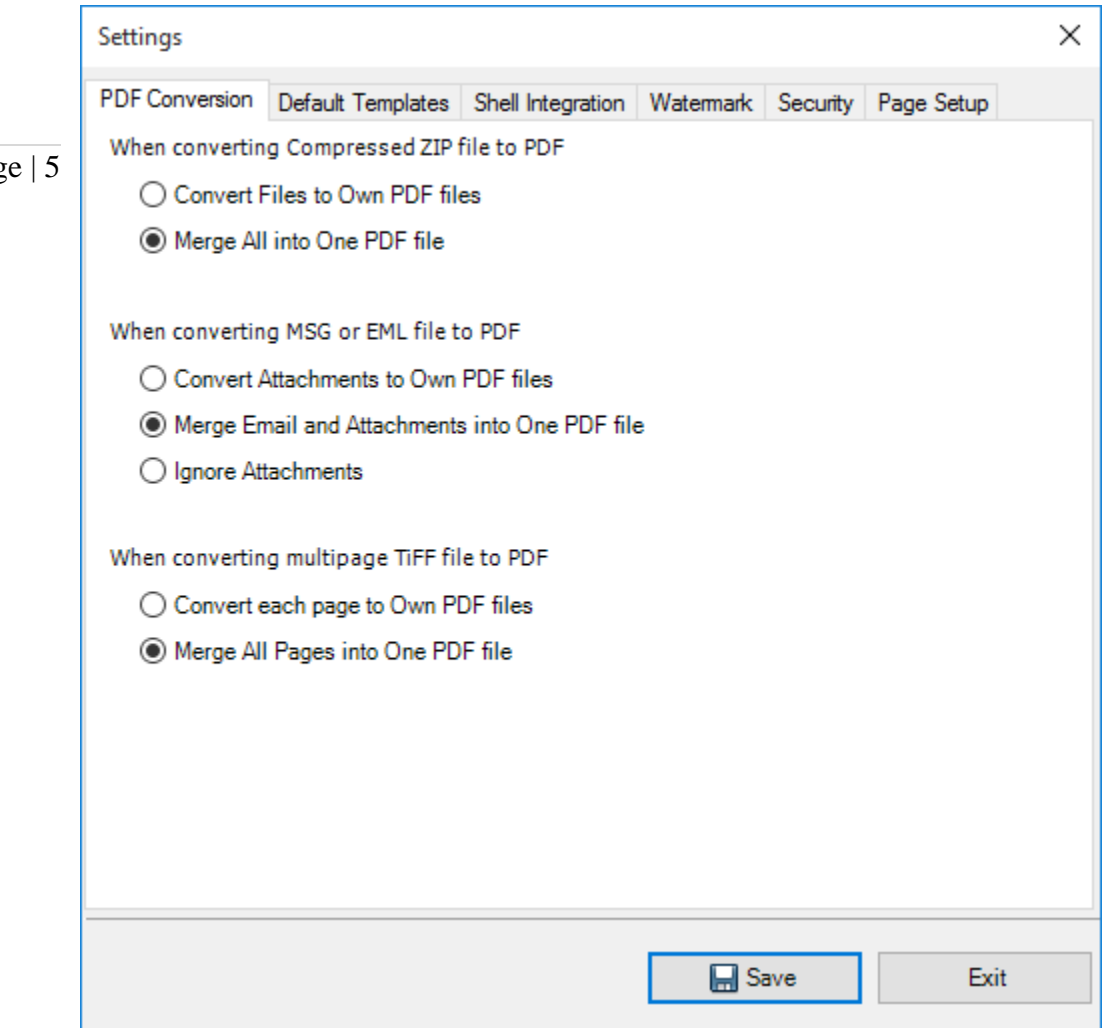

*For more references and help, refer to the PDF Help Manual, which can be invoke from Start Menu > All Apps > AssistMyTeam PDF Converter > Help Topics.*

*You can also download the full PDF help manual directly from [this link.](https://www.assistmyteam.com/downloads/manuals/PDFConverterManual.pdf)*

*---- End of Install Guide*